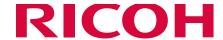

# RICOH Ri 1000

ColorGATE
Production Server 10
Bundle Edition for Ri 1000
Installation and
Quick User Guide

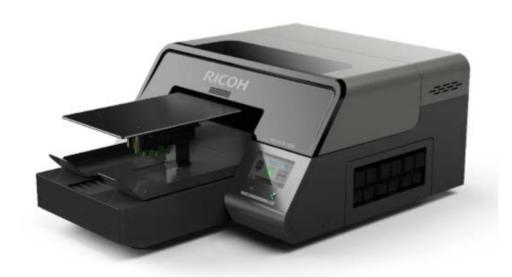

## TABLE OF CONTENTS

| TABLE OF CONTENTS                                              | 1  |
|----------------------------------------------------------------|----|
| Introduction                                                   |    |
| Contact for Inquiries                                          | 2  |
| Legal Prohibition                                              | 2  |
| Printer Setup                                                  | 3  |
| The setting of IP address for Printer.                         | 3  |
| Usage of ColorGate RIP                                         | 5  |
| Register as a user on the ColorGATE Service & Support website: |    |
| Download software of ColorGate RIP/MIM files.                  | 5  |
| Start RIP Software                                             | 6  |
| License Update                                                 | 7  |
| Setup driver                                                   | 7  |
| Print method                                                   | 13 |
| Change of print mode                                           |    |
|                                                                |    |

## Introduction

This manual explains setup the basing usage of ColorGate RIP bundle edition for RICOH Ri 1000. Fore more information about usage of RIP software, see the manuals supplied RIP software.

## **Contact for Inquiries**

AnaJet, Inc.

TEL: 1-877-626-2538

Mail: info@anajet.com

Weekdays, 8am - 4pm PST

1100 Valencia Ave. Tustin, CA 92780

## **Legal Prohibition**

Do not copy or print any item for which reproduction is prohibited by law.

Copying or printing the following items is generally prohibited by local law: bank notes, revenue stamps, bonds, stock certificates, bank drafts, checks, passports, driver's licenses. The preceding list is meant as a guide only and is not inclusive. We assume no responsibility for its completeness or accuracy. If you have any questions concerning the legality of copying or printing certain items, consult with your legal advisor.

## **Printer Setup**

## Setting the IP address for the printer.

The setting method of IP address for Printer are two patterns.

Case1: For connecting directly to the printer from a PC that is not parts of a network.

Case2: For a DYNAMIC setup

Case1: For connecting directly to the printer from a PC that is not parts of a network.

#### [Confirm IP address of your PC]

Open the command prompt dialogue box on your PC.

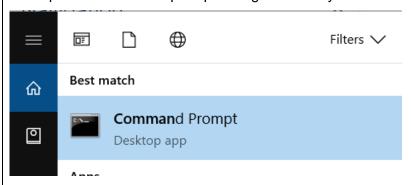

2. Type IPCONFIG in the first line in the command prompt

```
Command Prompt

Microsoft Windows [Version 10.0.17134.81]

(c) 2018 Microsoft Corporation. All rights reserved.

C:\Users\jmanzan())ipconfig
```

3. In the Ethernet Adapter Ethernet section, use the IP address but change the last 3 digits to a number that will be unique to the printer and the Subnet Mask. In the example below, we took the 169.254.248.172 and will assign 169.254.248.174 to the printer

4. Enter the new IP address and the subnet mask into the printer by going to the settings tab, options IP Address (DHCP must be disable)

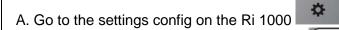

B. Select the OPTION under the settings tab

C. Select the IP ADDRESS option in the menu dialogue box

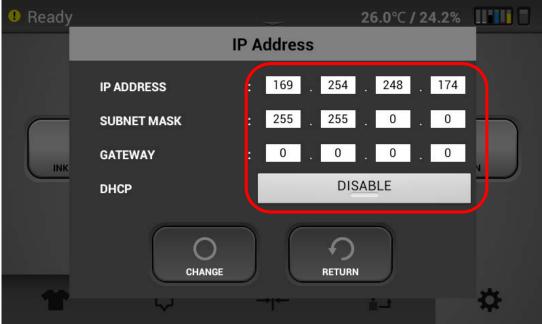

#### Case2: For a DYNAMIC setup

1. Enable the DHCP as shown below to add the printer to an existing network. And Check the assigned **IP ADDRESS**.

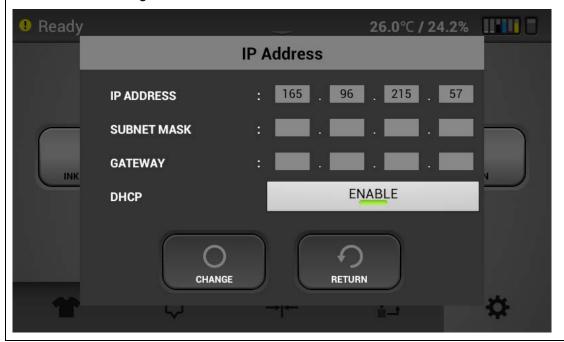

## Usage of ColorGate RIP

## Register as a user on the ColorGATE Service & Support website:

- 1. Go to ColorGate Service & Support website (<a href="https://support.colorgate.com">https://support.colorgate.com</a>.)
- Click "User & Products" > "User registration".

## .....ColorGATE Service

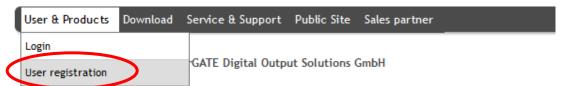

The ColorGATE Service & Support area offers all available service and support features as well as exteregistered users and sales partners.

- 3. The web site will guide you through the next steps to register your user account and to register your product which is your dongle #. Please note. This process requires a series of emails from <a href="mailto:customerservice@colorgate.com">customerservice@colorgate.com</a>. Depending on your mail server settings these emails may go to the Spam or Junk folder so make sure to check there. The email sequence is:
  - a) After user registration a user registration activation email will be sent immediately
  - b) After clicking on the activation link an email is sent immediately letting you know that your user account was successfully activated and you can use the ColorGATE web service which allows you to register your product
  - c) After registering your product (dongle #) you will immediately receive an email letting you know that you have successfully register your product and that your license will be verified.
  - d) You will receive a final email that gives you your licenses activation which will convert your licenses from a temporary licenses to a permanent license. This email may take a day or two as the ColorGATE team reviews and verifies your licenses. You can use the software while you wait with a 30 day time limit. Just select "activate later" on the pop up screen at start up.
- 4. Here is a helpful video <a href="https://www.youtube.com/watch?v=q4DRYkaJ434&feature=youtu.be">https://www.youtube.com/watch?v=q4DRYkaJ434&feature=youtu.be</a>

## Download software of ColorGate RIP/MIM files.

Go to ColorGate Service & Support website (<a href="https://support.colorgate.com/">https://support.colorgate.com/</a>).

## **.....Color**GATE Service

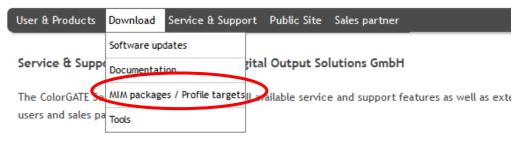

Here you can get the latest software updates, technical documentations, current MIM packages and products. In addition, you have access to the ColorGATE Websupport.

- 2. Click "Download" -> "MIM packages / Profile targets /MIM-Packages (Profiles and Linearizations)/Production Profiles/Ricoh/ Ri 1000".
- 3. Click "Download" of "PS Ricoh Ri 1000 Combi-MIM.cmp" and save the file in your local PC.

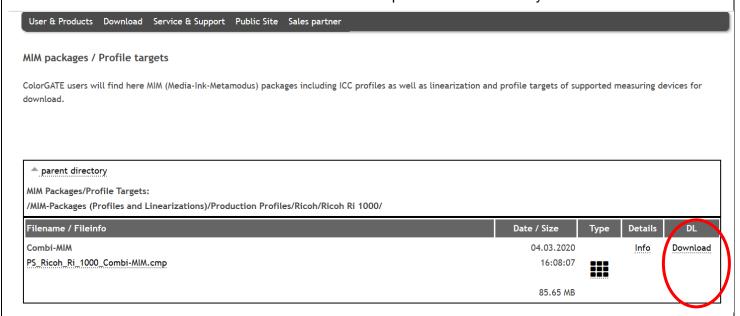

- 4. Then you will need to get the installation executable file go to <a href="https://anajet.com/colorgate.">https://anajet.com/colorgate.</a>
- Download the file PS10SetupV10.33.XXXX
- 6. Run the executable file and the installation wizard will walk you through the install
- 7. At the end of the installation you will be asked to restart your computer and after restart the Production 10 icon will appear on your desktop

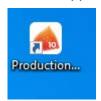

#### Start RIP Software

- 1. Insert the USB dongle to an USB port on the computer.
- 2. Click Windows mark on left bottom on your pc.

Click Productionserver10 -> Productionserver10.

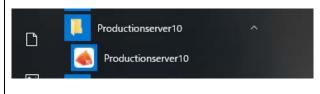

## License Update

4. The following dialog will open when an update is available for your license when the software is started. It will appear if you have received your final activation key after product registration (the fourth email in the user and product registration process). If you do see it select "Start Update...".

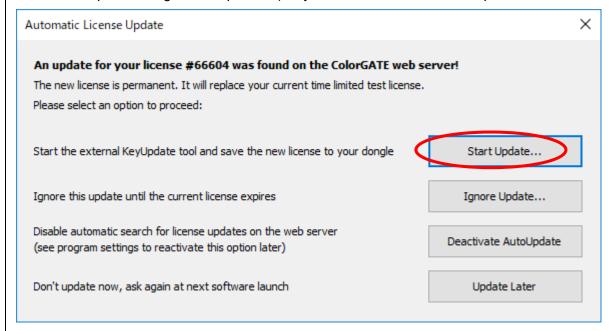

You will then be asked if you want to update the dongle – select update dongle and the update will be compete

## Setup printer

1 The software will open to a blank screen – now set up the printer. In the Menu - Printer -> "New" button:

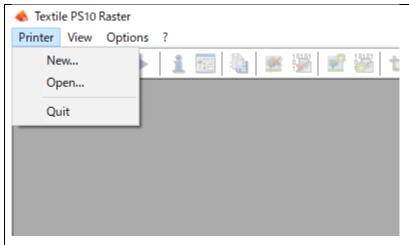

2 Select Ricoh -> Ricoh Ri 1000 and push "Next" button.

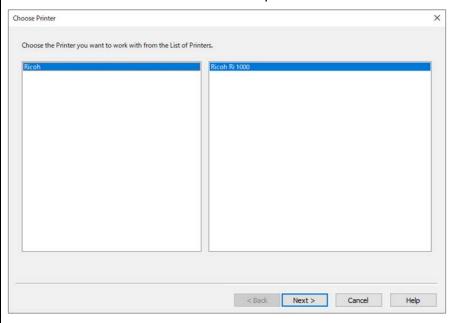

3 Push "Import MIM..." button

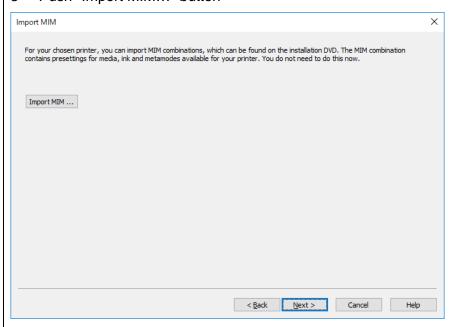

4 Select MIM file that you previously downloaded(\*) and push "Next" button.

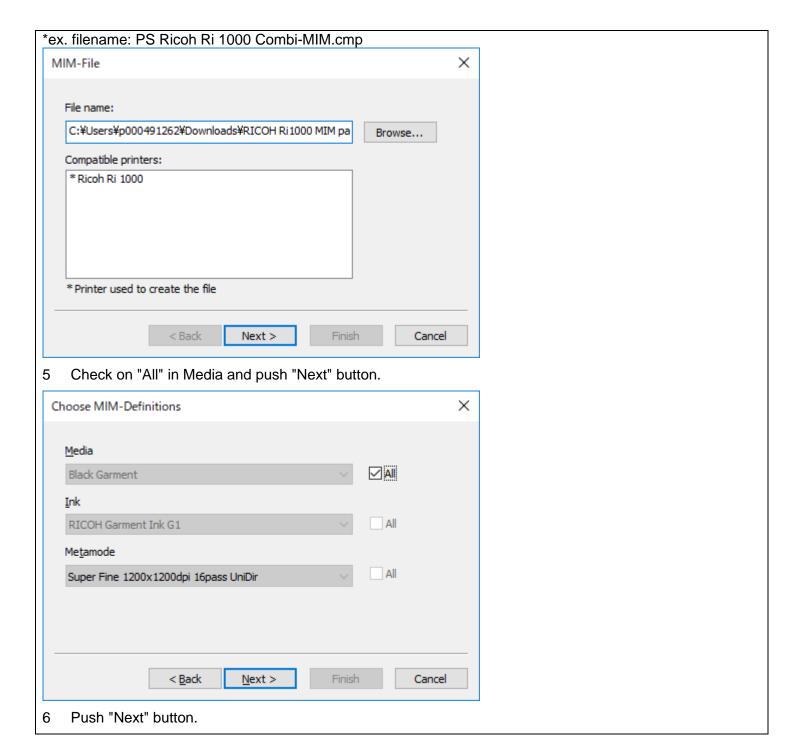

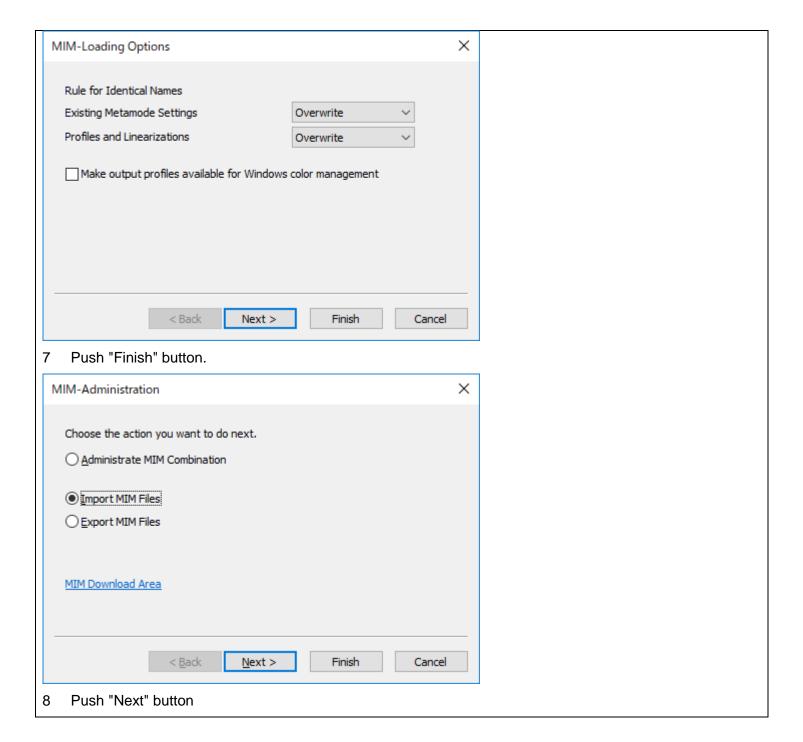

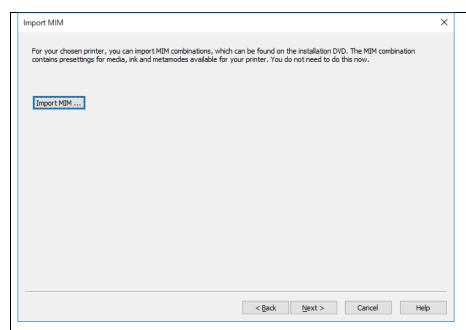

9 Next you will be asked to input the printer port – put in the IP address of the printer. Selecting the Test button will confirm communication with the printer. You can also click on the arrow next to TCP / IP and you can change the output to Path. You can then input the file path where you want the printable .prn files to go in your computer. Push Next when you are done

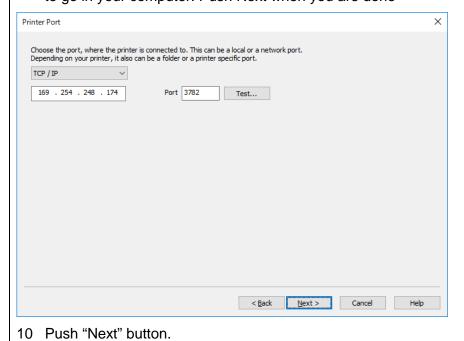

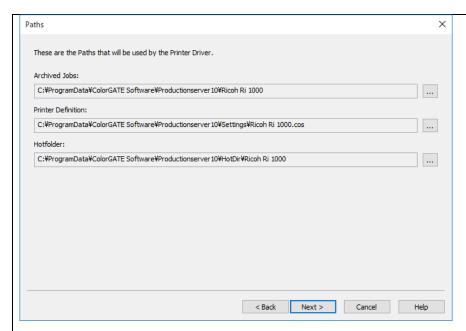

11 Push "Next" button. Later you can configure the hot folder by selecting settings and then configuring how you want graphic files put in the hot folder RIPed.

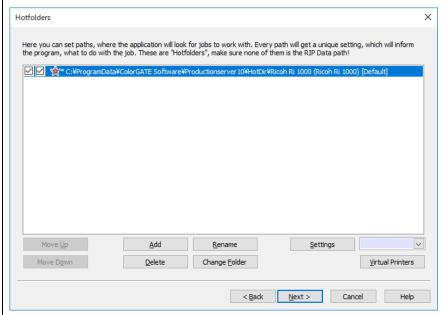

12 Push "Finish" Button. If you want to make changes like change the printer IP address or switch to print to file you in the top menu bar select Printer – Properties – then select the Printer Port tab and make the changes

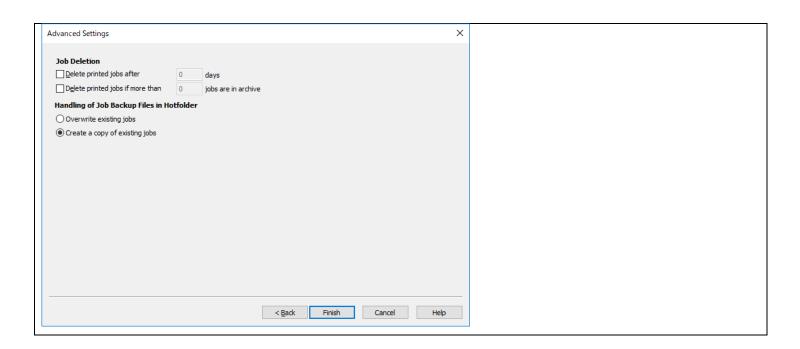

### Print method

- 1. Drag your job (the file/s) via drag & drop from Windows Explorer into the job queue which is the window on the lower left of the ColorGATE software screen. You can also click on the arrow next to the file cabinet icon above that window and select Ricoh Ri 1000 and then select a graphic from the file browser
- 2. Select the job and click right mouse button and select the "Print".

For more detail, refer to "Loading and Printing Jobs > Load Job > Overview" in ProductionSever -> ? -> Help Contents.

## Change of print mode

1. Select the job and click right mouse button and select the "Settings" or double click on the graphic file name in the lower left RIP que window

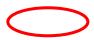

- 2. Move the following screen ("Color" Tab -> Advanced -> Settings -> "Print Mode" Tab) and select print mode.
- 3. There are 6 options, Speed, Fine and Superfine in unidirectional and bidirectional. Fine: 600 X 600 8pass BiDir 2bit works for most printing. Superfine will have higher resolution but is slower. Uni directional will print solid colors the best but will be slower. There are just 2 modes for the White 8 pass bidirectional and 8 pass unidirectional. For White, always use 8 pass bidirectional.
- 4. Under "Special colors" White: The dropdown menu should be set to Brightness Black substrate if printing a white under base and set to Off if only printing CMYK. To the right you can adjust the intensity of the white layer and set a choke value if needed. To set a negative value of the number of pixels you want to reduce the white layer by in the box next to "Spread(+)/Choke(-)" This is done if the white ink spreads to much and shows behind the color layer
- 5. Under "Special colors" White 2 (highlight): This will allow you to set a highlight layer if the drop down menu is selected to Filling white will print during the CMYK pass of printing on areas of pure white. You can adjust the intensity and tolerance (how close to pure white will be printed on) and also you can choke this layer as well
- 6. Select OK when you are done adjusting

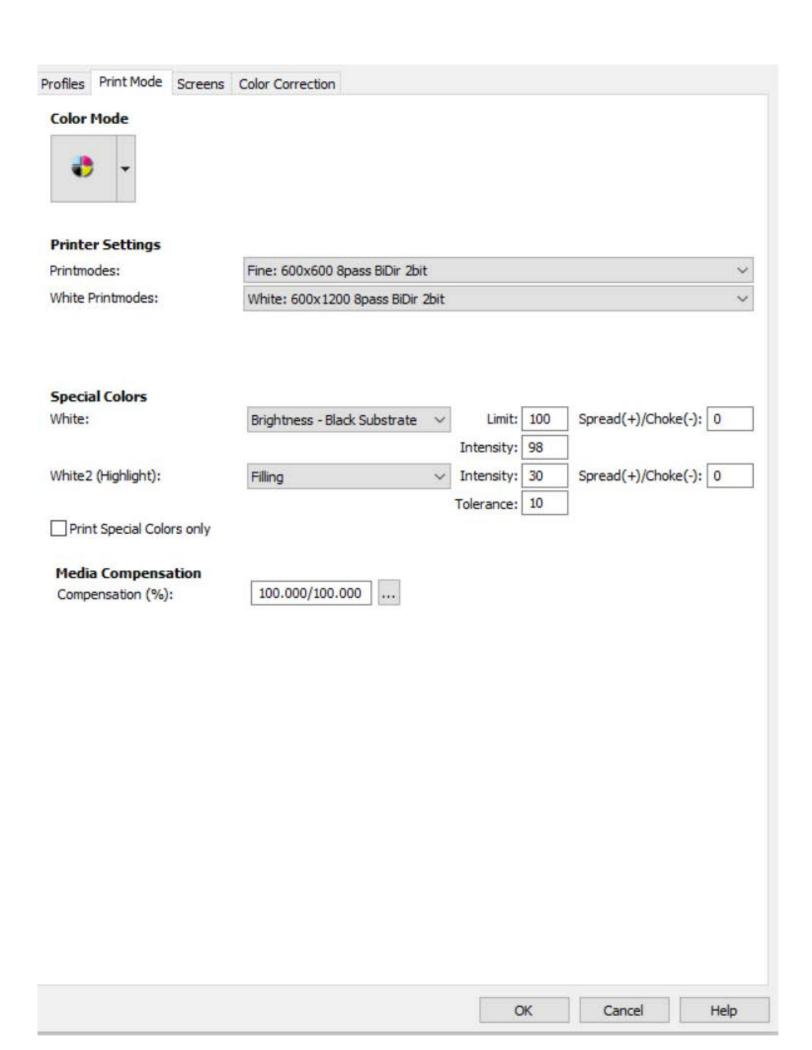

You Can Also set up your output settings under the color tab Media: Can be set to Black-Garment or White-Garment

Ink: Ri100\_Type G1

Metamode: Select Fine, Superfine, or Speed

#### Press OK once adjustments are finished

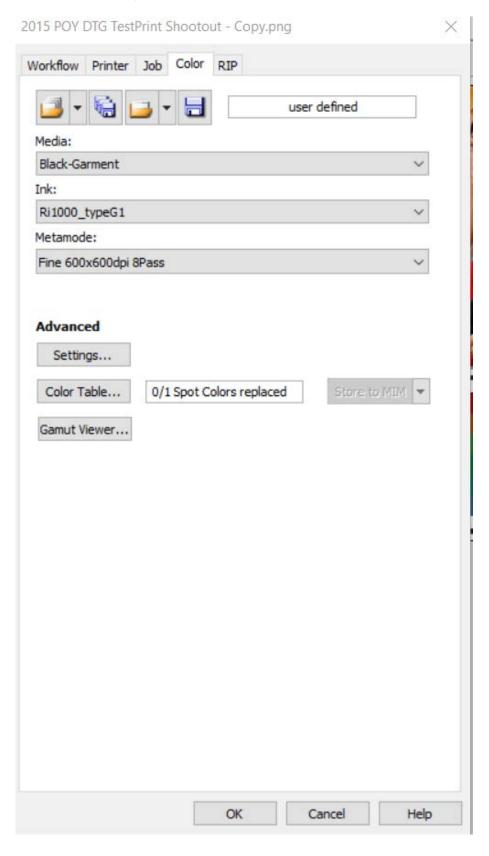

How to change view to platen or media view under View

| Item               | Description                                                                                                    | Image                   |
|--------------------|----------------------------------------------------------------------------------------------------|-------------------------|
| DocumentPreview 21 | Image Preview You can also select by going to "View" in the top menu bar– Preview – Document preview                                                                                                    | Anolet  C: 88649 MB NUM |
| Media Preview      | Preview the position and size on the platen to be printed – You can also select by going to "View" in the top menu bar– Preview – Media preview – this will show how the image positions on the printer platen | 1 V M T 200.00  Ranalet |
| Printer Output     | Preview the printing result. You can also select by going to "View" in the top menu bar— Preview — Printer output — this will show how the image will look as you look at the front of the printer             | C 88648 MB NUM 200.00   |

How to scale, size and position graphics on the platen

[Job]->[Settings...]->[Job]tab

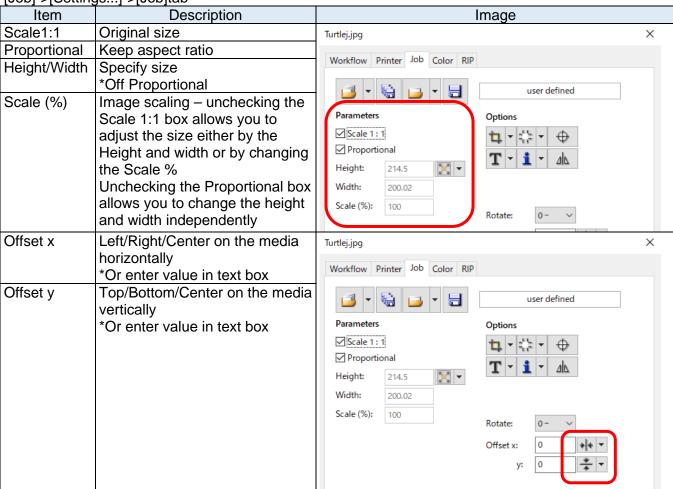

How to change the platen size "Media size" [Job]->[Settings...]->[Printer]tab->Media Size Select media size from pulldown.

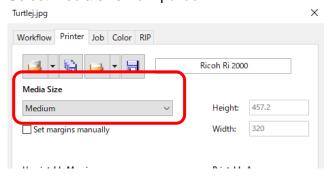

#### Printing a file:

To print drag the job from the bottom left Print que window to the top left window or Right click on the job and select print.

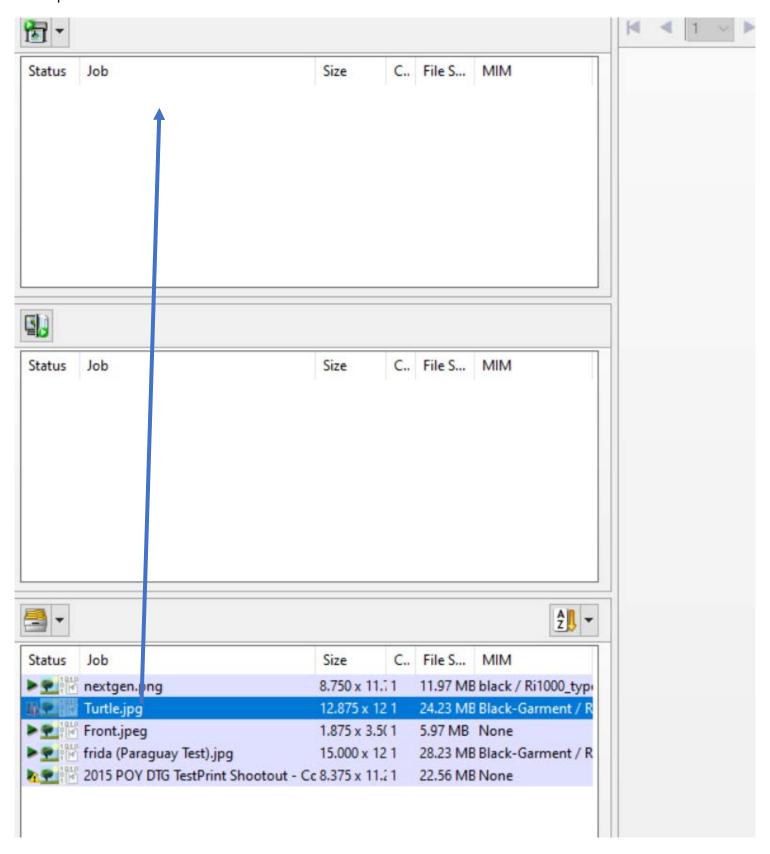

© 2020 Ricoh Co., Ltd.